## Aztec Corner Wi-Fi

## **Connecting to Pavlov Wi-Fi**

**You must turn off the Private Address setting to get online.** Your connection may drip due to the randomization of this feature.

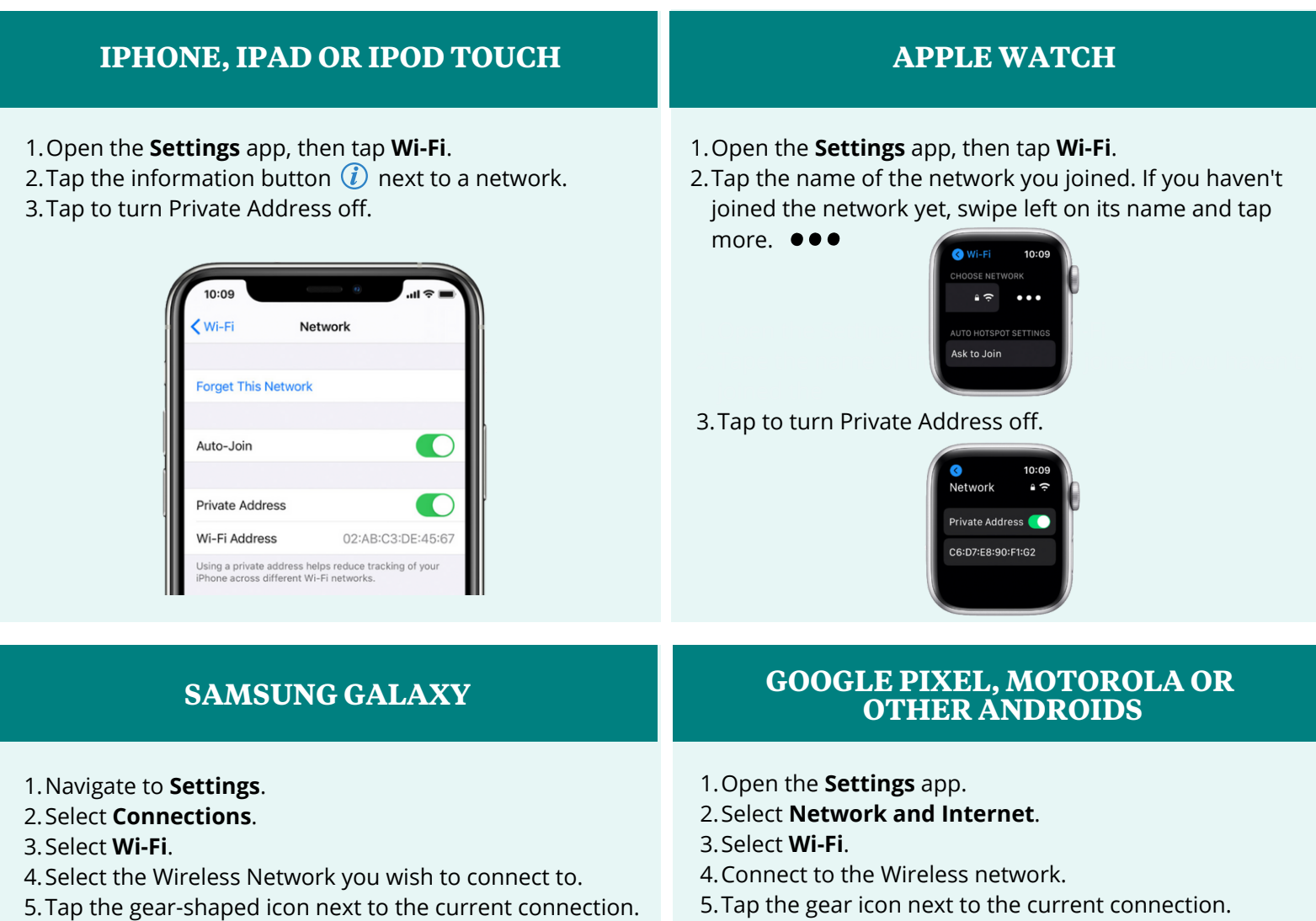

- 6. Select **Advanced**.
- 7. On the next screen tap on **MAC Address Type**.
- Select **Use Phone/Device MAC**. 8.
- 5.Tap the gear icon next to the current connection.
- 6.Select **Advanced**.
- 7.Select **Privacy**.
- Select **Use Device MAC** . 8.

## **STILL HAVE QUESTIONS?**

*CALL: (888) 472-8568 CHAT: chat.pavlovmedia.com EMAIL: support@pavlovmedia.com*

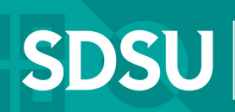

Office of Housing<br>Administration & **Residential Education Office**